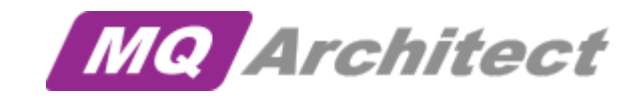

# User Guide

Version 2.0.0

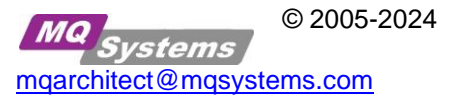

# **Contents**

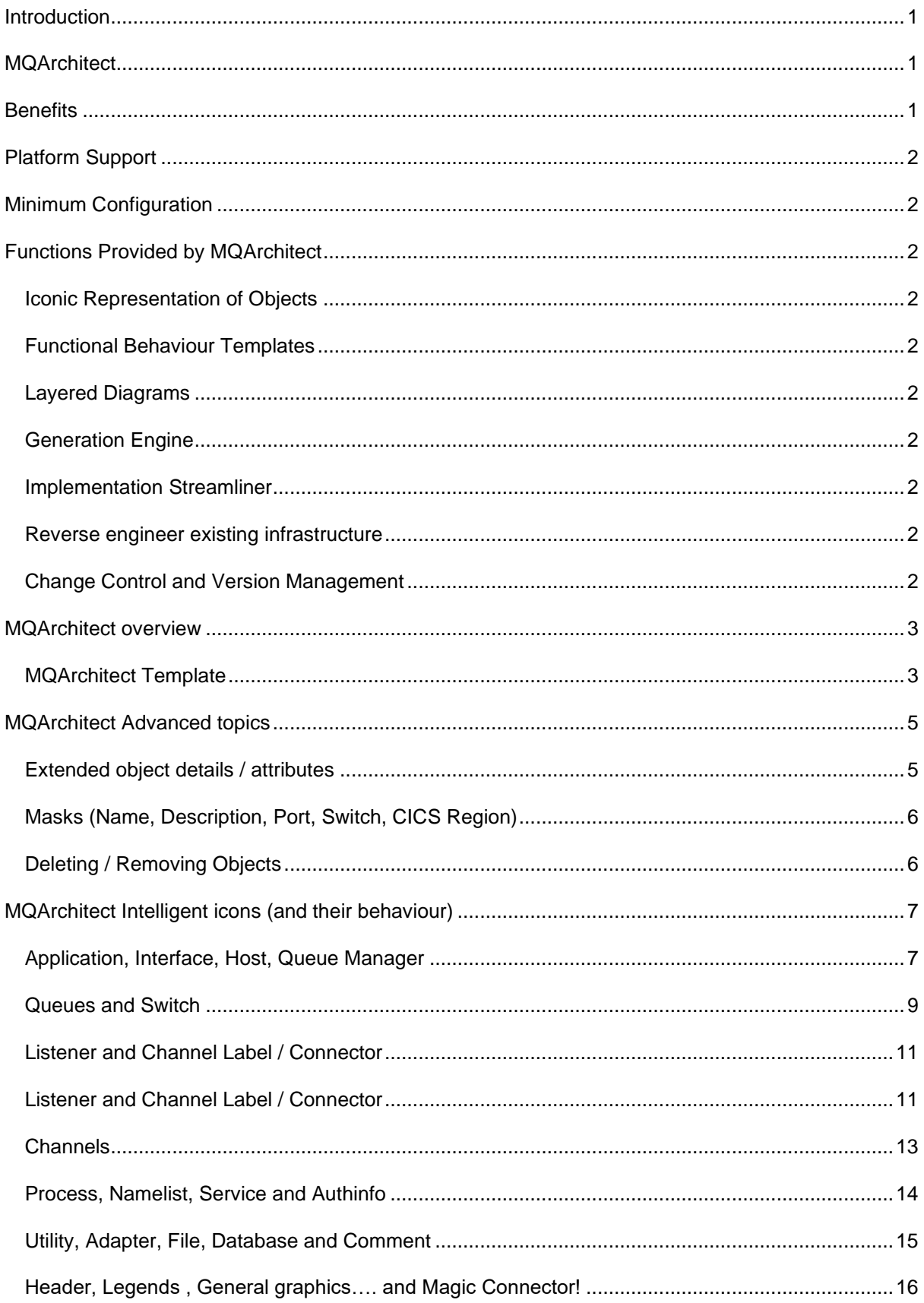

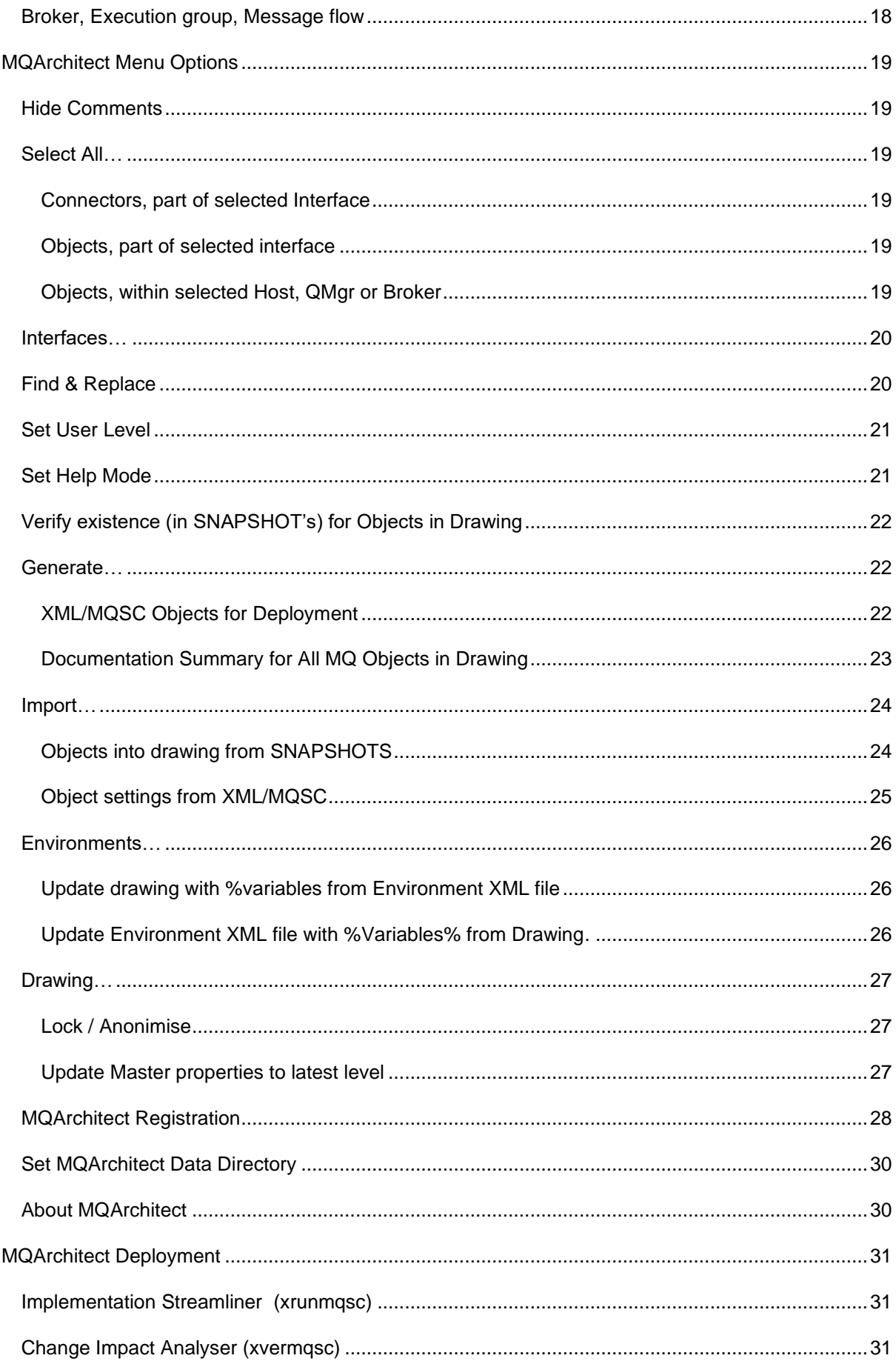

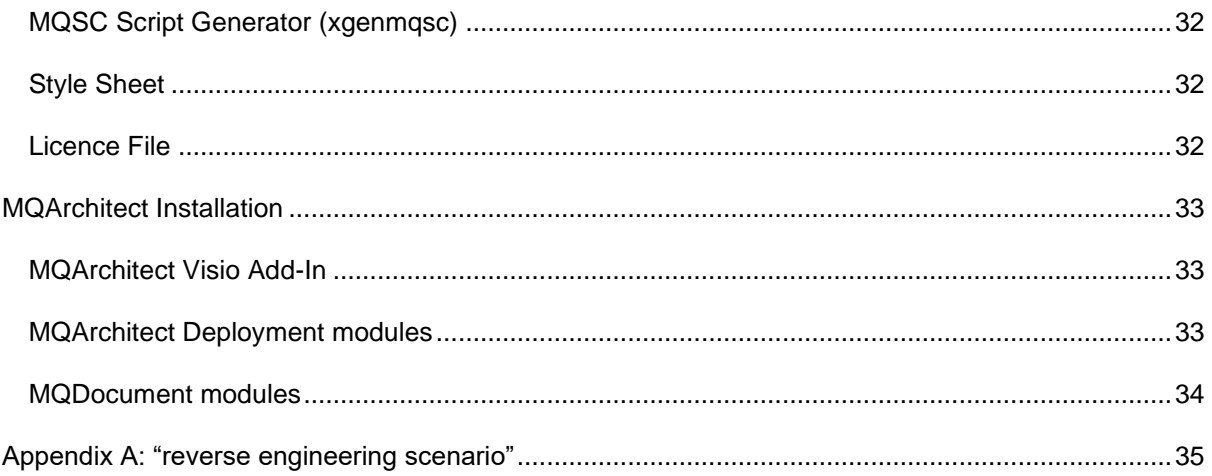

## <span id="page-5-0"></span>**Introduction**

An IBM MQ Infrastructure is the 'plumbing' required to allow business applications to exchange information. Building an IBM MQ Infrastructure requires careful planning, design, configuration, implementation and a lot of specialised, high value skilled people. BUT…

Most of the time these high value skilled people are spending a lot of time typing scripts, comparing information from one system to another and most of the time first need to find out what's going on or who did what, when… etc…

## <span id="page-5-1"></span>**MQArchitect**

MQArchitect has been designed to address all issues outlined above. MQArchitect combines the drawing and visualisation capabilities of Visio (the drawing tool most commonly used by integration architects) with the intelligence required to plan, design and configure an IBM MQ infrastructure.

MQArchitect provides you with a single combined repository of information for your complete BM MQ environment, ranging from development to production, including all the information you need to plan, configure, understand and support the architecture.

MQArchitect combines a multi-layered graphical view with the technical detail required to automatically create the actual BM MQ objects.

Moreover, whenever a requirement changes, all supporting material including drawings, documentation and configurations are kept automatically in "sync". Implementing changes becomes a simple task. Should rollback (back out) of changes be required, this is available at the press of a button.

MQArchitect can even cope with changes made in the implemented architecture, outside of MQArchitect. Should such a change be made, your drawings and documentation can be automatically updated.

<span id="page-5-2"></span>MQArchitect provides an integrated development environment for integration projects!

## **Benefits**

- Ease Of Use
	- $\checkmark$  Visualization of your IBM MQ environment/design, helps you close the gap between your business users and IT (a picture says more then a thousand words)
	- $\checkmark$  rapid production of IBM MQ object configuration
- Save Time, Improve Quality
	- $\checkmark$  generate quality IBM MQ object configuration and documentation
	- ✓ Deploy from Design, Controlled rollout and rollback of changes
	- $\checkmark$  produce on-line, shareable documentation
- Flexibility And Customisation
	- ✓ Using XML and XSL Style sheets
		- re-use the IBM MQ configuration information
		- customise layouts to fit corporate standards, the style sheets provide the framework *you* can extend to fit the need
- Secure
	- $\checkmark$  Does NOT require the command server to run, uses local runmasc (or native equivalent)

## <span id="page-6-0"></span>**Platform Support**

Windows, AIX, Solaris, HP-UX, Linux, i5/OS (via QSH mode) and other systems providing the runmqsc IBM MQ command. For other platforms like z/OS or NSK you can use the [MQSC Script](#page-35-3)  [generator](#page-35-3) to generate the required scripts and feed them into the native runmqsc equivalent.

## <span id="page-6-1"></span>**Minimum Configuration**

 $\checkmark$  IBM MQ (formerly known as WebSphere MQ) Version V6 and up

## ✓ Java 1.3.1 runtime

✓ Internet Explorer, Chrome or FireFox

✓ Visio 2003, 2007, 2010, 2013, 2016 and 2019

## <span id="page-6-2"></span>**Functions Provided by MQArchitect**

## <span id="page-6-3"></span>**Iconic Representation of Objects**

MQArchitect provides an iconic representation of the entire integration architecture, including not only the IBM MQ objects, such as Queue Managers, Queues, Listeners and Channels, but also the Host systems on which IBM MQ resides, and the business applications connecting to IBM MQ.

## <span id="page-6-4"></span>**Functional Behaviour Templates**

MQArchitect maintains the essential properties of all the objects through a simple user interface. These properties are accessed by clicking the icons, the properties are used in the subsequent XML/MQSC generation (see below).

## <span id="page-6-5"></span>**Layered Diagrams**

The different levels of complexity required for different specialists are all held within MQArchitect. It is possible to drill down through the layers.

## <span id="page-6-6"></span>**Generation Engine**

MQArchitect provides the missing link in current tools. It takes the definitions that have been defined in the visual tool and uses them to publish IBM MQ XML/MQSC files that can create the physical integration objects on the required platforms. Using the MQArchitect implementation streamliner tool supported on Windows and UNIX (AIX/Solaris/HP-UX/Linux and i5/OS (via QSH mode)) platforms, you can take it one step further and you don't have to deal with scripts at all. For other systems like z/OS and NSK you can generate the required scripts from the XML/MQSC files.

## <span id="page-6-7"></span>**Implementation Streamliner**

MQArchitect recognises that changes are frequent in the real world of development and test. The product therefore interacts directly with your Queue Managers and provides a controlled change process with implementation result reports and instant rollback capabilities.

## <span id="page-6-8"></span>**Reverse engineer existing infrastructure**

In order to add value to existing implementations, MQArchitect provides reverse engineering capabilities. This facility imports existing IBM MQ configuration details and makes them available for review, analysis, change and reporting within MQArchitect.

## <span id="page-6-9"></span>**Change Control and Version Management**

In a large environment with multiple developers it is important to control developments carefully. MQArchitect therefore supports the management of change control and version management re-using your existing change control and version management infrastructure.

## <span id="page-7-0"></span>**MQArchitect overview**

following is an overview of how you would organise your work when working with MQArchitect.

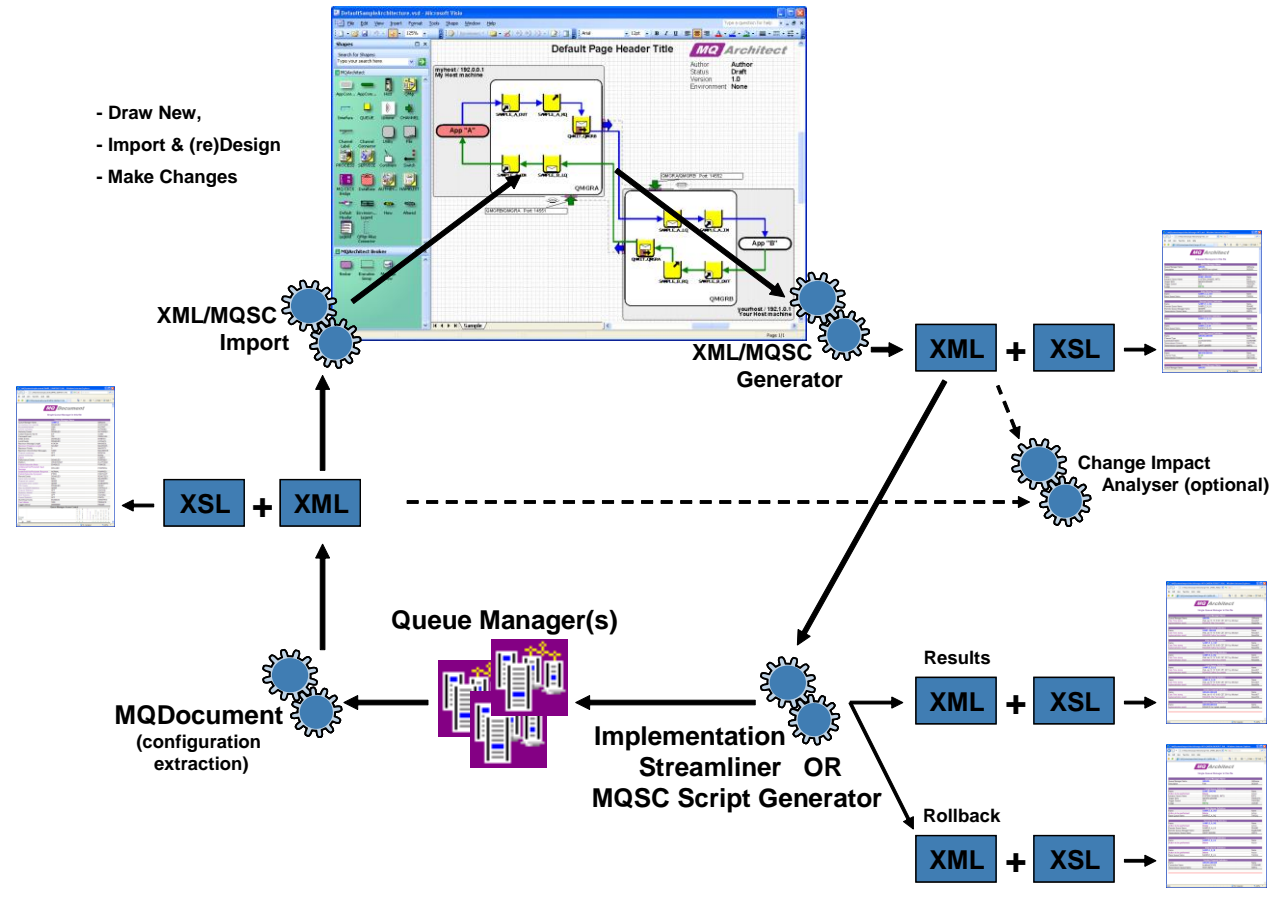

Everything starts and and ends with your design in Visio, either create a design from scratch or use [XML/MQSC import objects](#page-28-1) from SNAPSHOT's. (See als[o Appendix A "reverse engineering scenario"](#page-38-1) )

#### <span id="page-7-1"></span>**MQArchitect Template**

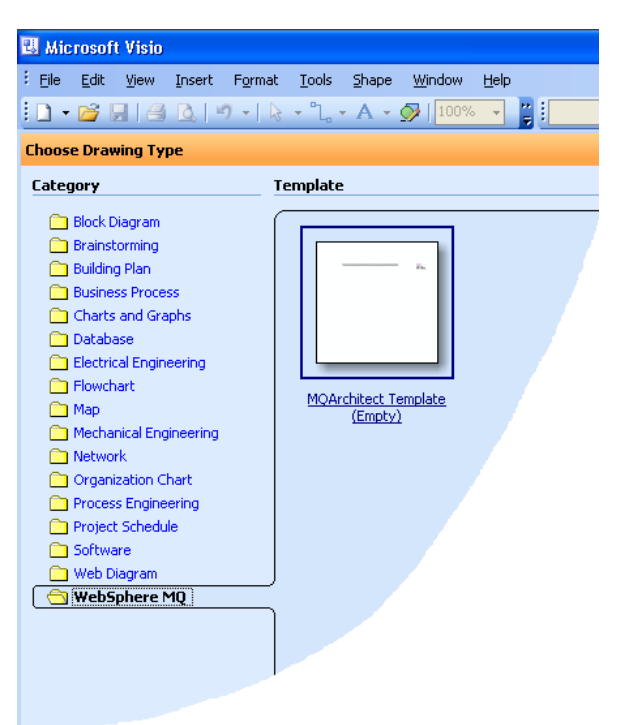

To create a design from scratch, start Visio and then open the IBM MQ -> MQArchitect Template (Empty).

**Start** MQArchitect by dragging an object to the drawing canvas.

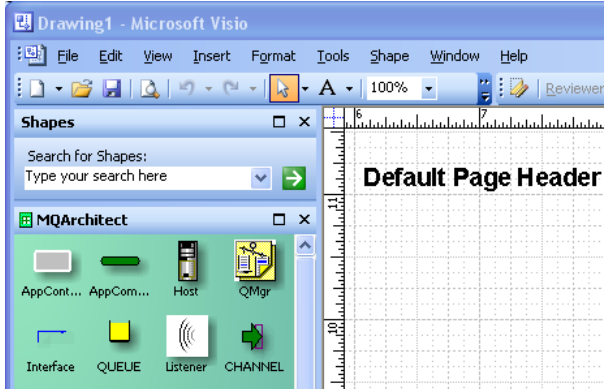

For *existing* drawings opened with Visio, you can **start** MQArchitect by double clicking any of the objects in the drawing.

To create initial SNAPSHOT's of your *existing* Queue Managers you can use the supplied MQDocument modules. For *new* Queue Managers you can take SNAPSHOT's as well, but if you want to start designing Queue Managers that don't exist yet, default SNAPSHOT's are provided with MQArchitect for a V6, V7, V8 or V9 Queue Manager.

There is no need to copy these files as MQArchitect will use the default.SNAPSHOT.xml for each new Queue Manager where no *QMgrName.*SNAPSHOT.XML exists in the MQArchitect Data directory.

Drawing your design or repositioning objects after import are regular Visio tasks as you would normally do using other Visio objects. Use the Interface connectors to connect objects.

Where applicable objects will inherit values from their related objects, so you will hardly need to enter information *twice*. A few samples:

- when you connect an Alias Queue object to a Local Queue or Remote Queue, the TARGQ value of the Alias Queue will automatically be set.
- the same applies for a Remote Queue that is connected to a Transmission Queue and then to another Queue on a remote Queue Manager.

The MQArchitect [Generate XML/MQSC](#page-26-2) function will navigate trough your drawing to find the connected objects. (Navigation of connections is done based on color, just like we would do… **Note:** Visio uses an RGB color pallete so two blue lines to us, need not be the same RGB color to Visio.

To see which colors match up in a 'stream' you can use: Interfaces → [Show "Interfaces to Select"](#page-24-0) Window to find out which lines match up according to Visio. To correct inconsistencies use Interfaces → [Apply "Same Color" to selected interfaces](#page-24-0) to merge streams or Interfaces → [Get and Set "nearest" available color to selected interfaces](#page-24-0) to split streams.

For Transmission Queues and Channels, just put a Sender Channel near a Transmission queue and that transmission Queue will 'pickup' the Channel and the other way around. On the receiving end of Channel, put a receiver on another Queue Manager. If there is a Listener present the port from the listener will be picked up, the Queue Manager name and even the hostsystem name. When the Sender and Receiver are connected via a Channel connector, the Sender will 'know' which CONNAME to use…

When you are 'done' desiging, you can [Generate XML/MQSC,](#page-26-2) the resulting file(s) can then be used to implement the changes using [Implementation Streamliner](#page-35-1) (Windows/AIX/Solaris/HP-UX/Linux and i5/OS (via QSH mode)) or you can *generate MQSC scripts* for Queue Managers on for example on z/OS or NSK.

Optionally the generated file(s) can be used to do [Change Impact Analysis](#page-35-2) against the SNAPSHOT files you already had (this applies to all platforms).

When you use **Implementation Streamliner** additionally you get for each Queue Manager a results and a rollback file of the implemented change, you can use these files for change implementation reporting and if needed to rollback the entire change and return to the 'exact' state as before you started the change process.

When the changes are implemented succesfully and you are happy with the testing results you can then take new SNAPSHOT's using the MQDocument modules and the cycle is completed.

On to the next design or change…

## <span id="page-9-1"></span><span id="page-9-0"></span>**MQArchitect Advanced topics**

#### **Extended object details / attributes**

When you drop a new object onto the Visio canvas, you will be presented a small window (*Custom Properties*) where the object base information can be entered. This information is the minimum MQArchitect needs to know about an object.

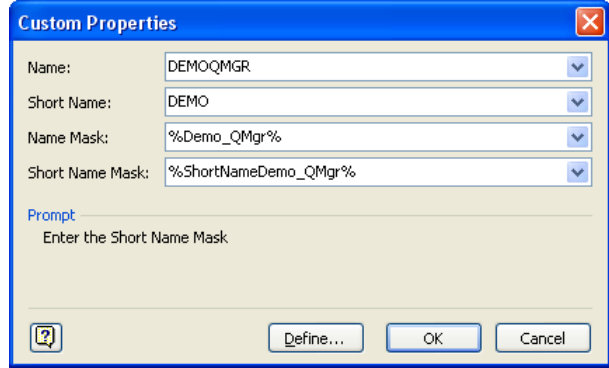

When you have given the object a name and re-double click the object, you will be presented the extended *Object Details* window. The information shown in this window is either taken from the default values from that particular object (if it does not exist yet) or from the real object details from the SNAPSHOT's (if the object *does* exist)

Each attribute can be set by double clicking the item in the list window, you will be presented the *Edit Attribute* window (it will appear on top of the Object details list window), where you can change the value of the attribute and Apply the change (pressing Cancel or Enter will not change the value!)

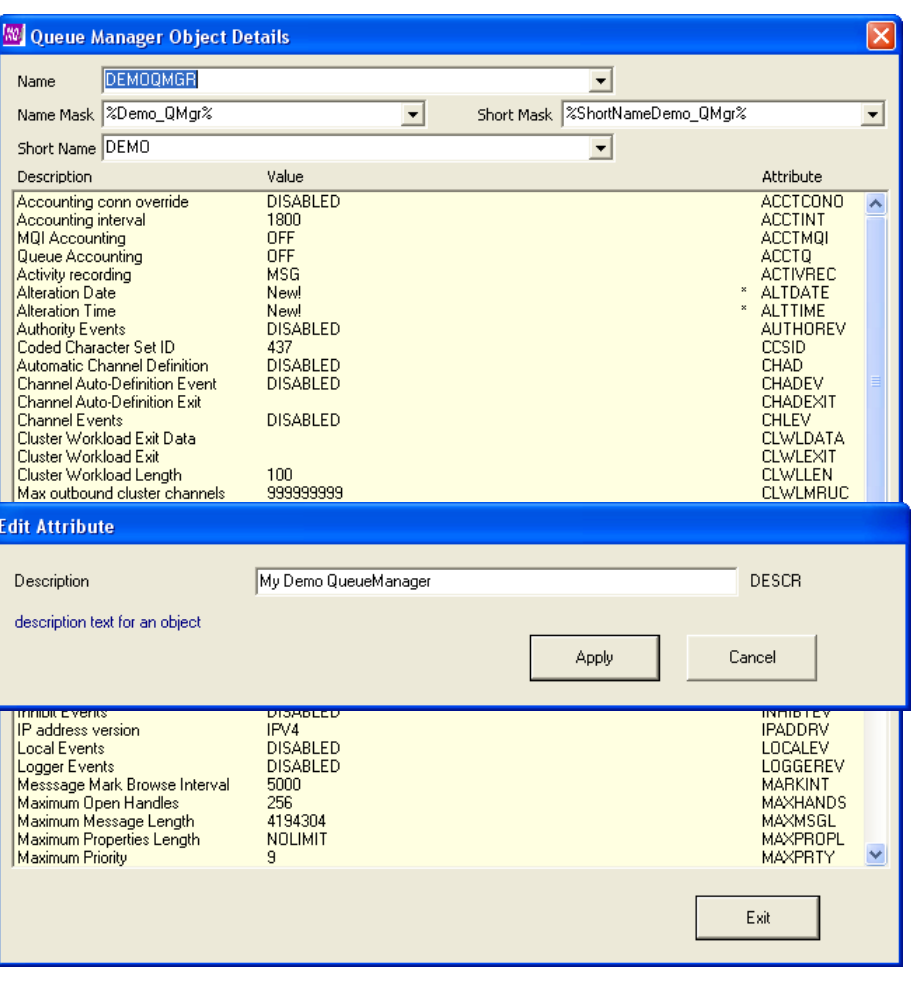

In the Attribute List Window, changes will be marked with '\*' next to the short attribute name on the right. When the change is deployed and a new SNAPSHOT is taken, the change will be marked with '\*\*' to indicate there was a change and that it is implemented.

## <span id="page-10-0"></span>**Masks (Name, Description, Port, Switch, CICS Region)**

Mask are special variable fields and are present on objects like Host system, Queue Manager, Queues, Channels to deal with changes in values per DTAP environment. The variable names along with their respective values can be loaded or saved from the drawings using the **Environments...** [Menu option.](#page-29-1) So when looking at the sample Queue manager above you'll notice the Name Mask variable set to %Demo\_Qmgr1% (the % signs are part of the variable name and also re-appear in the exported XML file and in the Variable Name column of the supplied sample Excel spreadsheet with Import and Export capabilities for the Mask variables.

In addition to these 'static' variables there are 'dynamic' variables that can be used only in the Name Mask fields. Those variables are +FROMQMGR+, +TOQMGR+, +QMGR+ (if there is no specifice FROM or TO),  $+$ FROMSQMGR+,  $+$ TOSQMGR+,  $+$ SQMGR+ (if there is no specifice FROM or TO). +ENVSH+, +ENVPRF+, +ENVSUF+ for environment specific settings. +SHST+, +FROMSHST+, +TOSHST+ for settings related to Hosts. +FROMSAPP+, +TOSAPP+, +FROMSCMP+, +TOSCMP+ for settings related to Application(Container)s and Application Components. +FROMSBRK+, +TOSBRK+, +FROMSMS+, +TOSMSG+ for settings related to Brokers and Message Flows. These variables can be used in combination with normal text (**not** in combination with other %Variables%). This will allow you to set for example channel names as: +FROMQMGR+/+TOQMGR+ or +FROMQMGR+.TO.+TOQMGR+ or +FROMQMGR+.TO.+TOQMGR+.TCP

**Note:** in order to resolve the +FROMQMGR+ or +TOQMGR+ values the objects need to be 'connected' to their counterparts first. If MQArchitect can not resolve a name you will get a message on your screen (depending on how you have set the [Help Mode](#page-25-1) option!)

When you 'set' your Queue Manager names using the %Variables% and then use the +FROMQMGR+ and +TOQMGR+ variables in Channel names or Transmission Queue names, all information will be updated correctly when Update drawing with %Variables% from the Environment [XML file](#page-30-1) file, giving you a maximum of flexibility!

The Mask principle also applies to Description Mask on the Host system object, Port Mask on the Listener object, Switch Mask on the Switch object and CICS Region Mask on the MQ-CICS Bridge object.

## <span id="page-10-1"></span>**Deleting / Removing Objects**

When you delete an object or a selection of objects from the drawing, MQArchitect will look if these are a *real* objects existing in the SNAPSHOT files. If the objects *are* real objects, MQArchitect will ask

you whether you want to 'Mark the objects for deletion' (answer Yes on the dialog shown) or just want to remove the objects from the drawing and not from the real Queue Manager (answer No on the dialog shown).

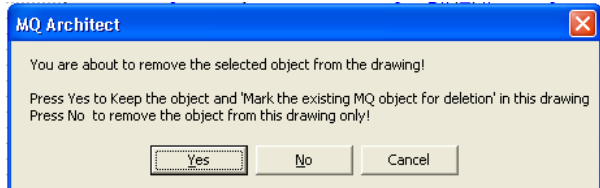

When you answer the question with 'Yes' the object(s) selected for deletion that *are real* MQ objects will be marked with a **red** border like this:

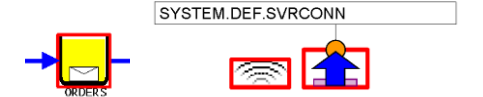

If you want to 'undo' this for a specific object that is 'Marked for Deletion' you can double click the object and 'uncheck' the 'Mark for Deletion' checkbox at the bottom of the Object details window **Note:** if an object is not a *real* object, this checkbox is not shown on the Object details window.

## <span id="page-11-0"></span>**MQArchitect Intelligent icons (and their behaviour)**

## <span id="page-11-1"></span>**Application, Interface, Host, Queue Manager**

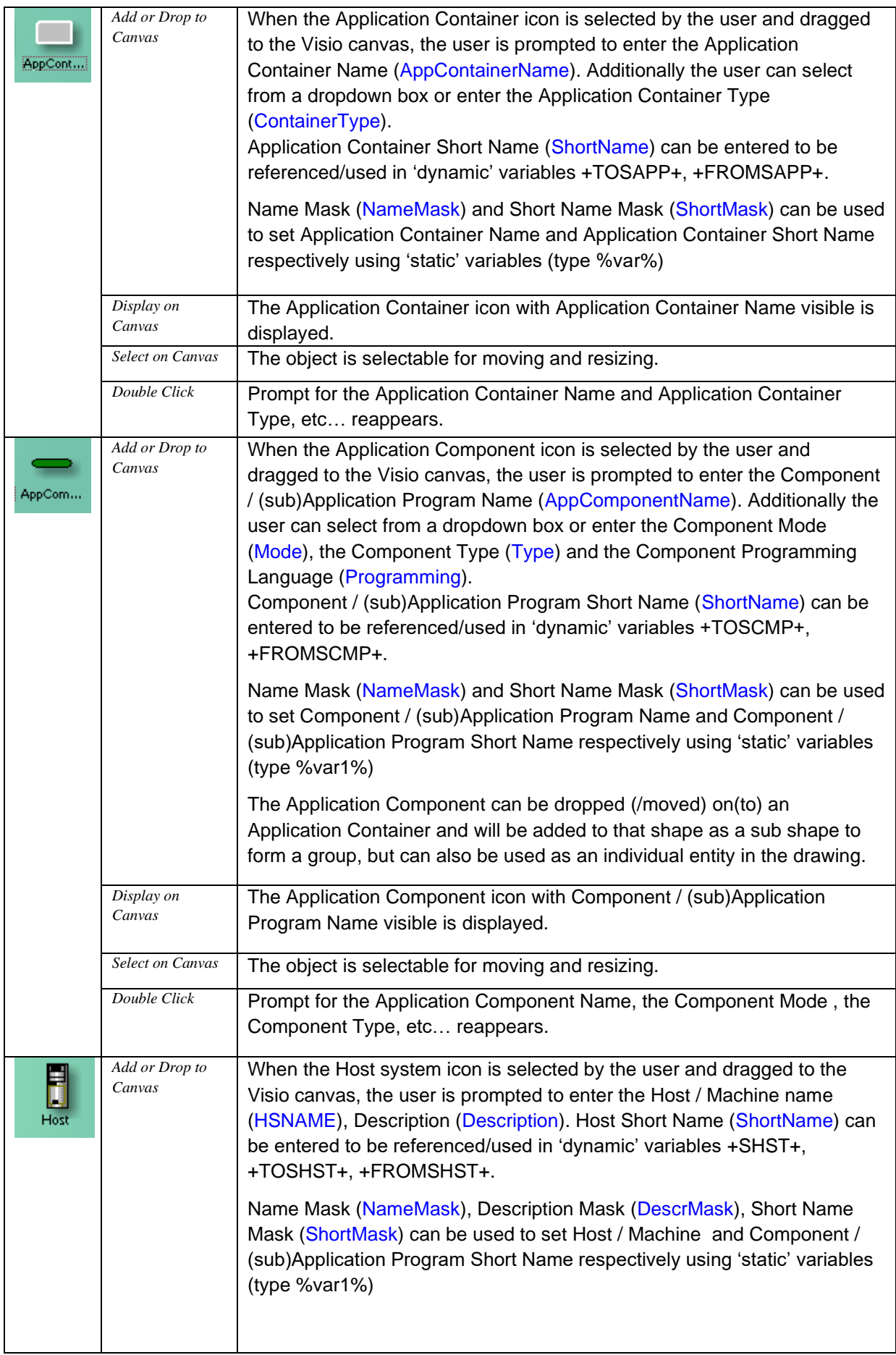

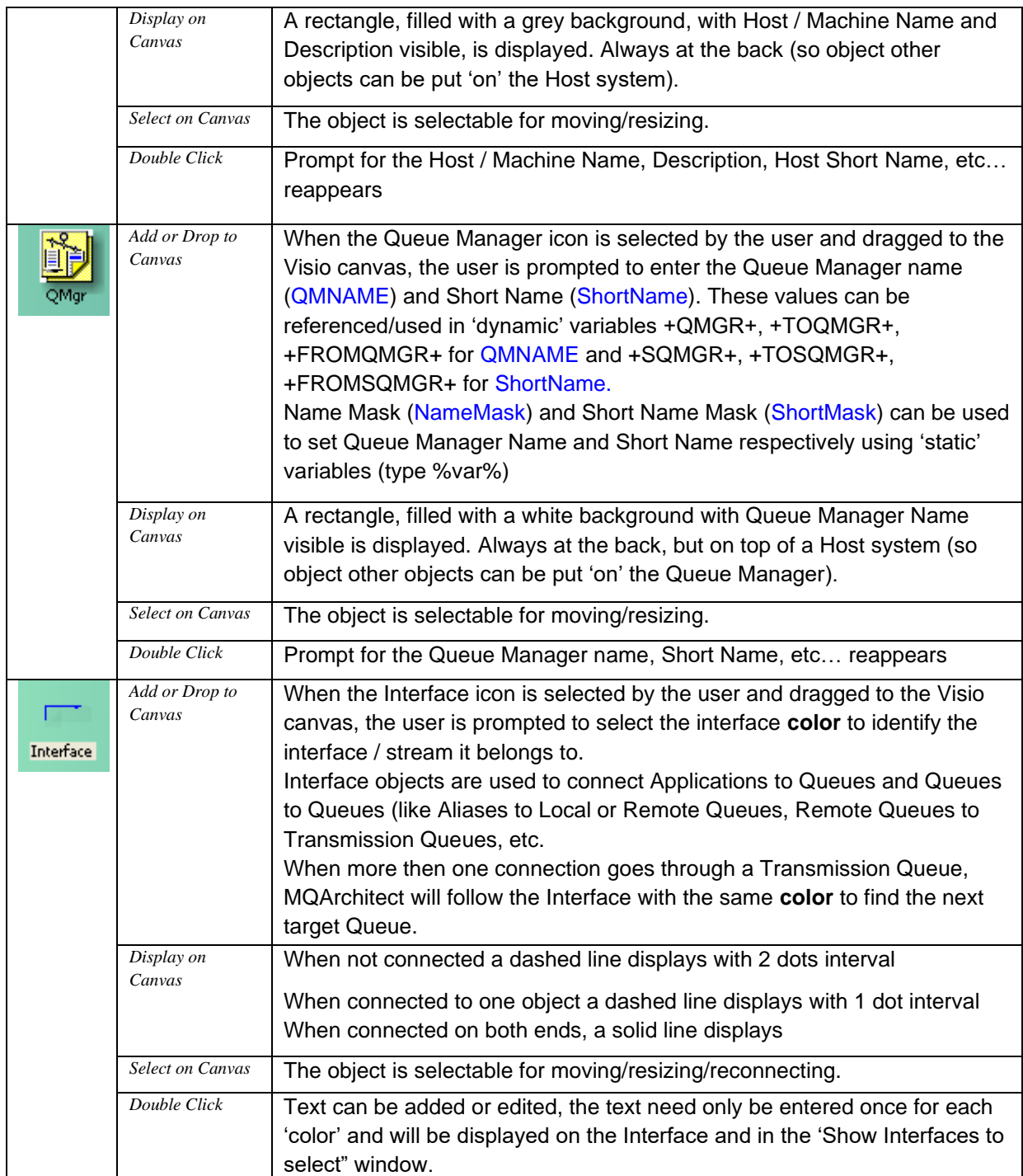

## <span id="page-13-0"></span>**Queues and Switch**

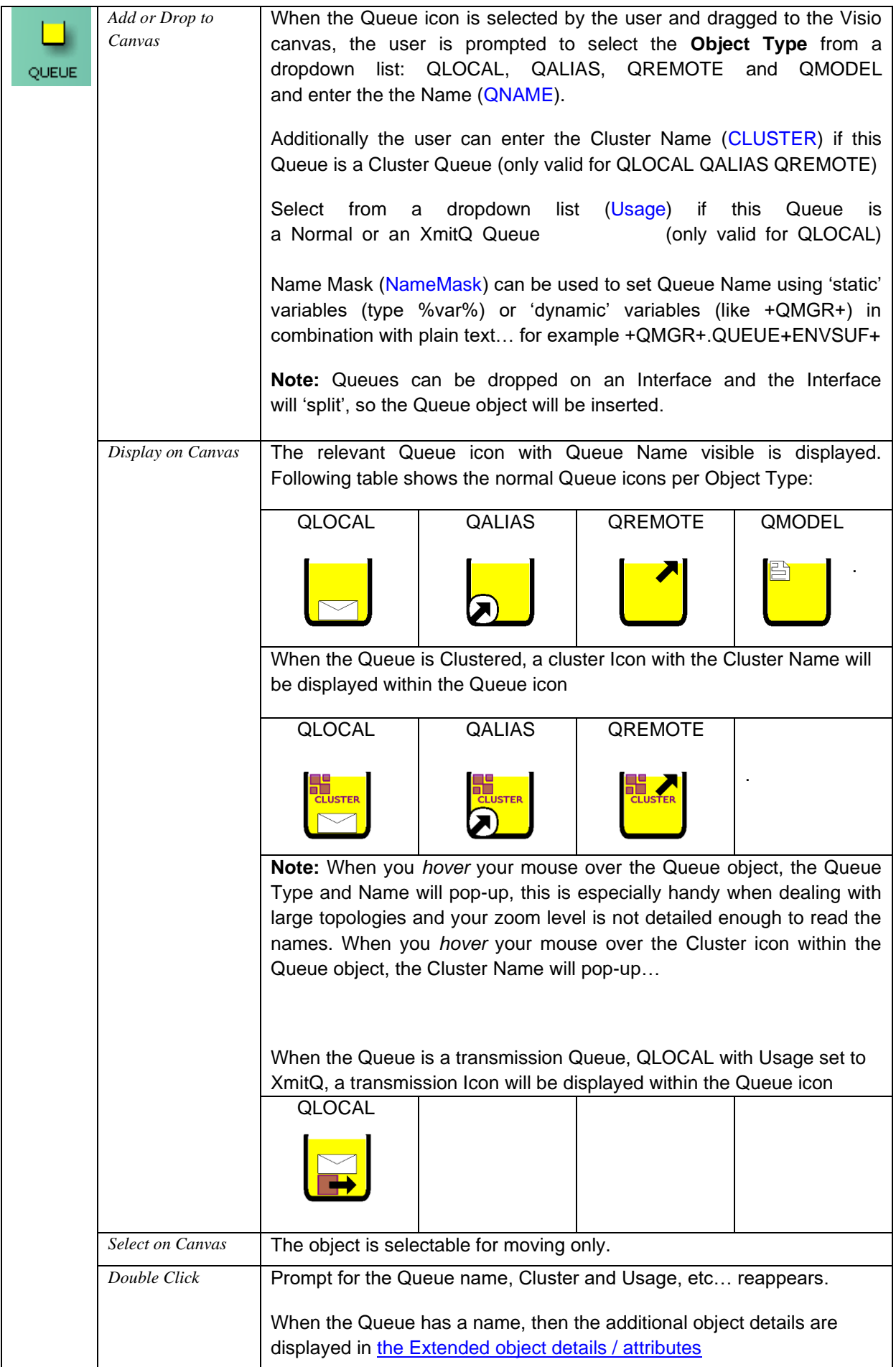

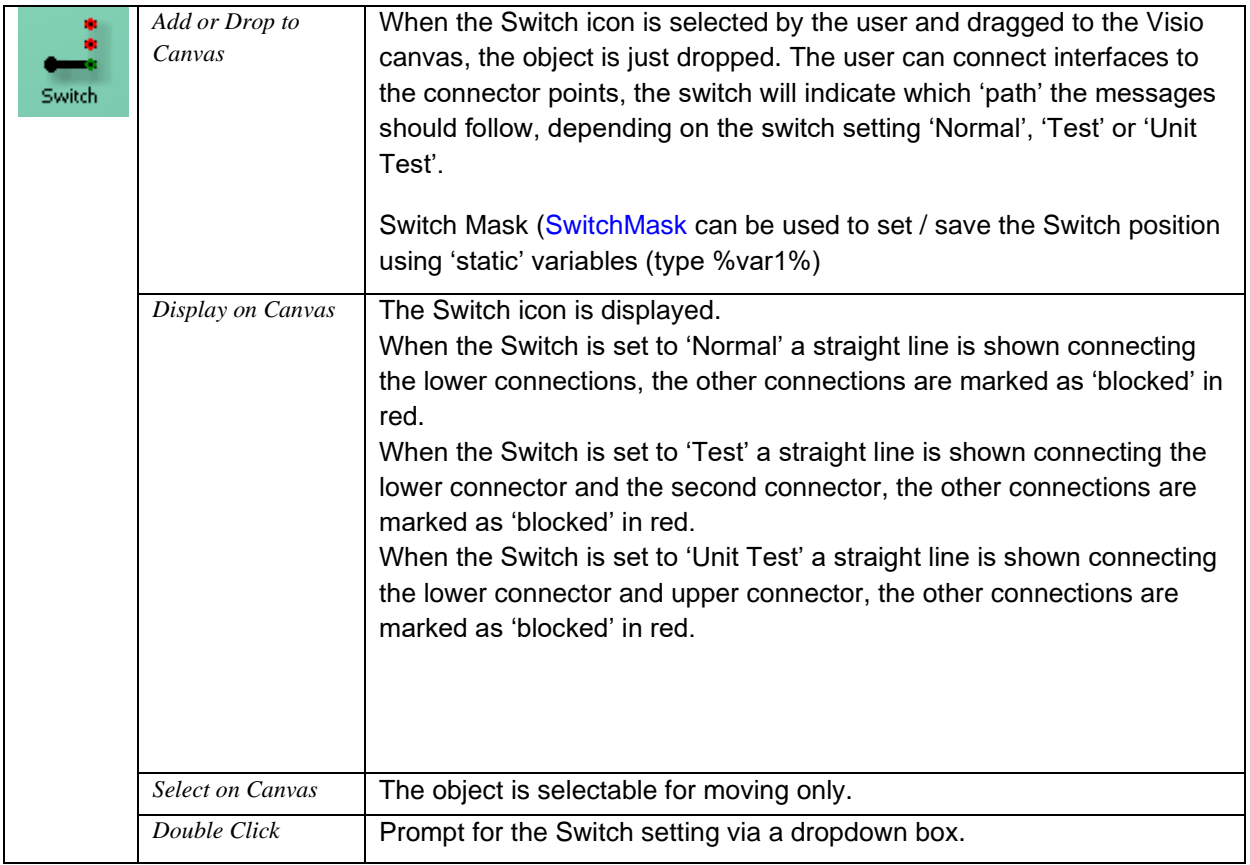

## <span id="page-15-0"></span>**Listener and Channel Label / Connector**

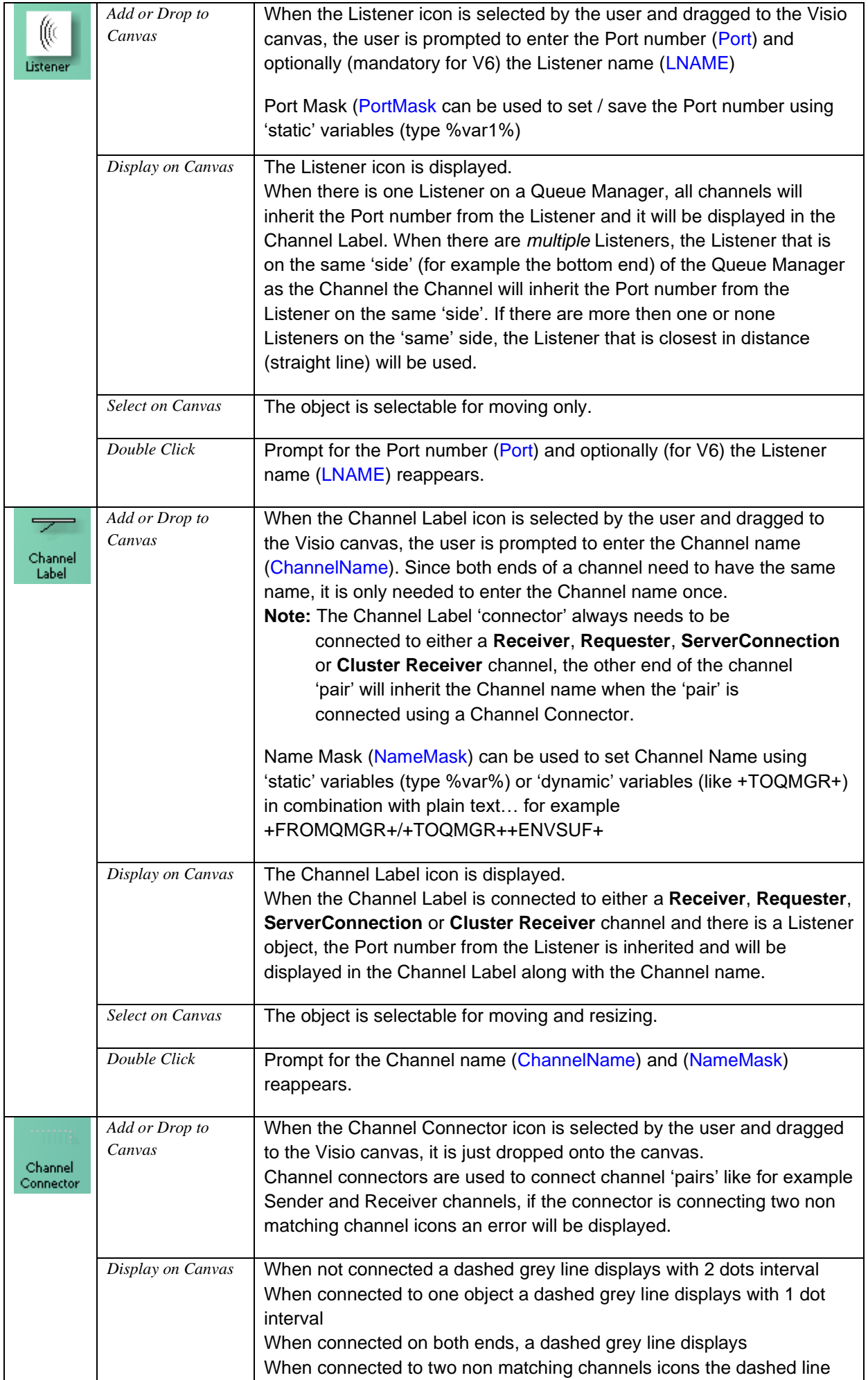

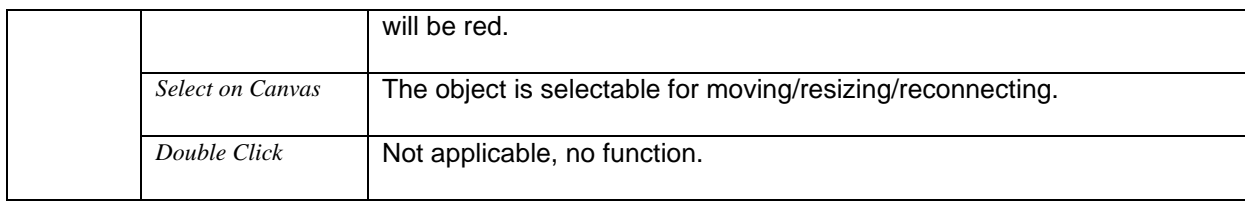

## <span id="page-17-0"></span>**Channels**

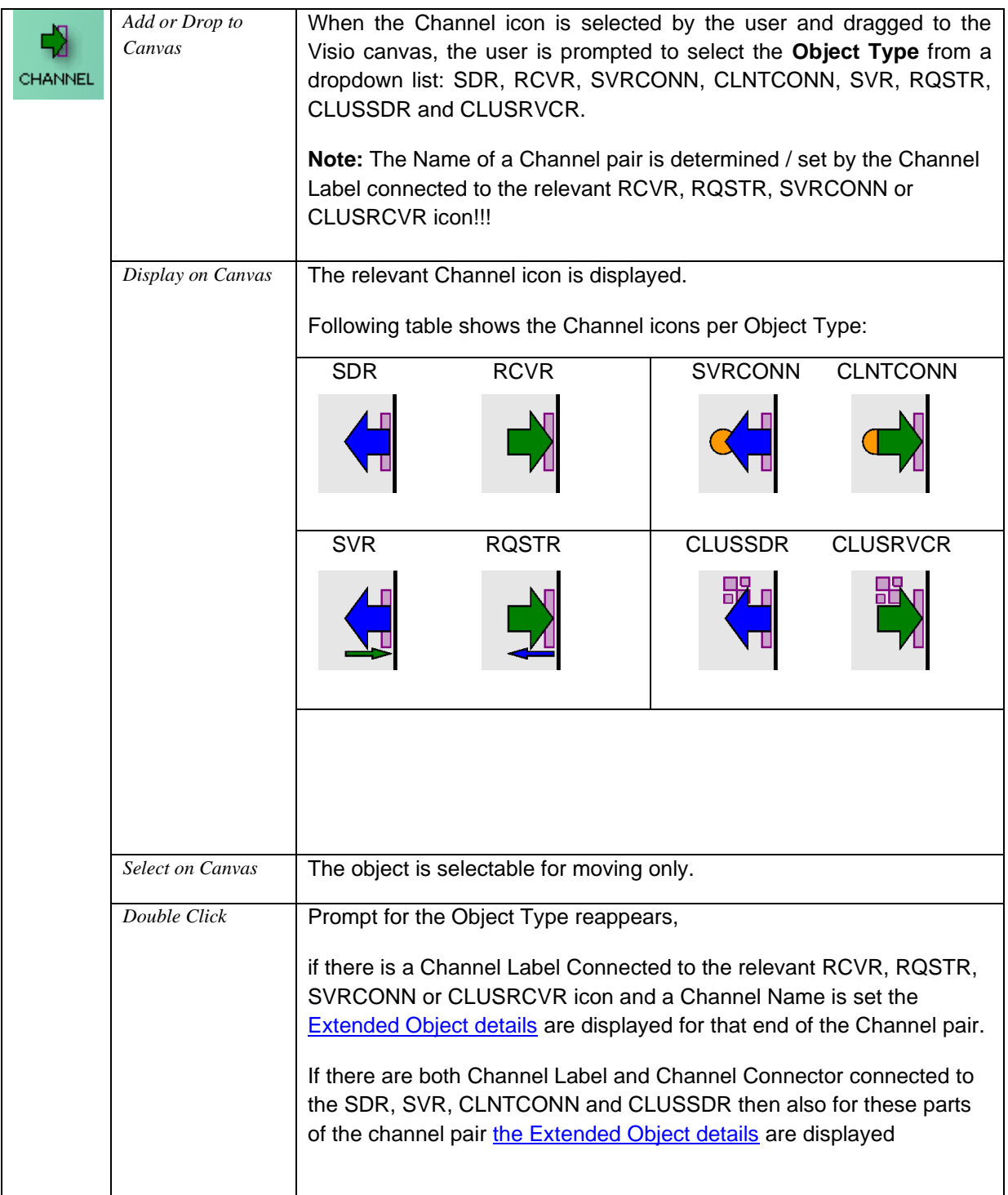

## <span id="page-18-0"></span>**Process, Namelist, Service and Authinfo**

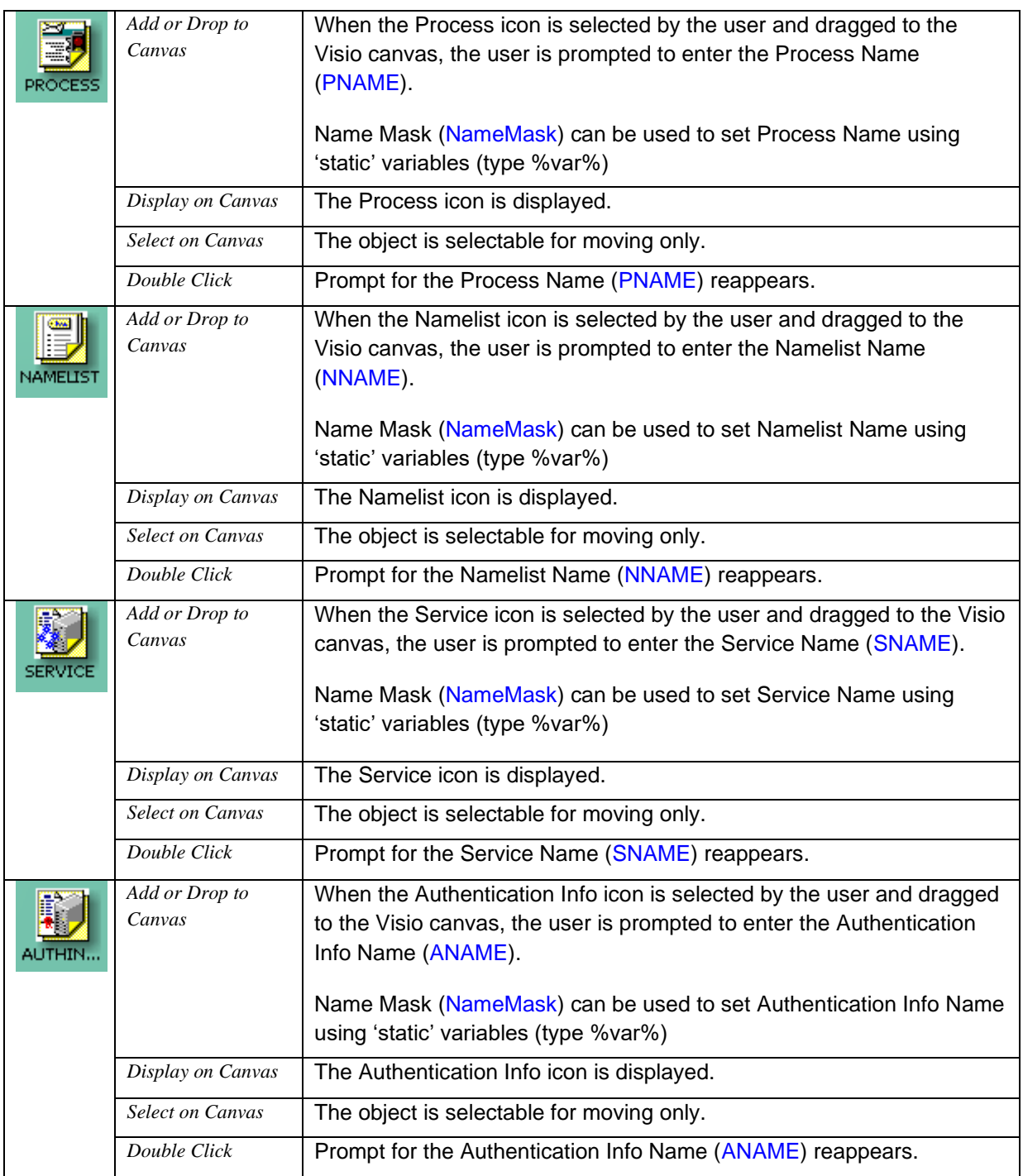

## <span id="page-19-0"></span>**Utility, Adapter, File, Database and Comment**

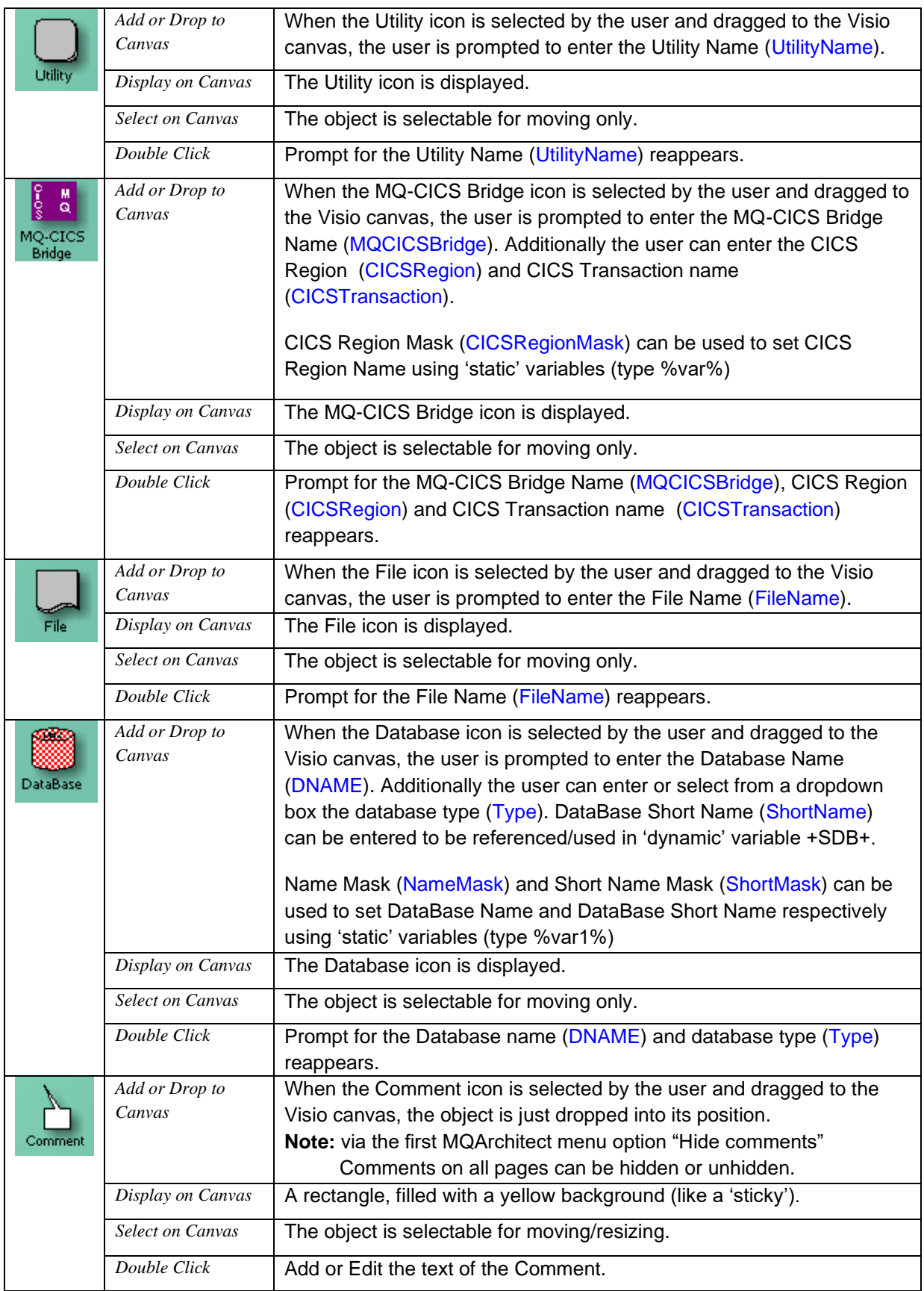

## <span id="page-20-0"></span>**Header, Legends , General graphics…. and Magic Connector!**

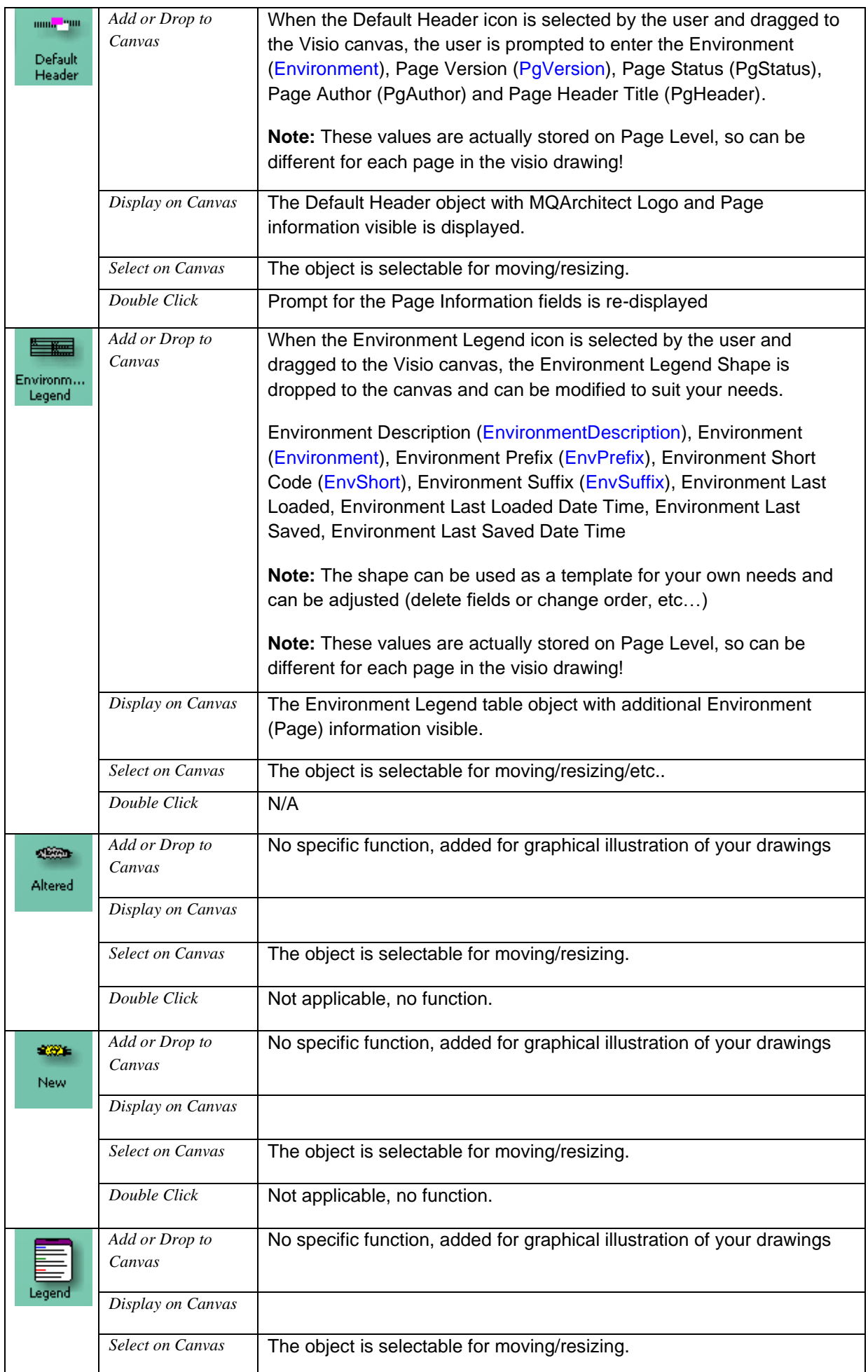

![](_page_21_Picture_77.jpeg)

## <span id="page-22-0"></span>**Broker, Execution group, Message flow**

![](_page_22_Picture_159.jpeg)

## <span id="page-23-0"></span>**MQArchitect Menu Options**

When MQArchitect is started in Visio (by double clicking any MQArchitect icon in a drawing) an extra menu item for MQArchitect functions is added to your Visio menu bar.

![](_page_23_Picture_2.jpeg)

#### <span id="page-23-1"></span>**Hide Comments**

can be used to toggle the display of Comment boxes on and off.

This setting is maintained throughout an MQArchitect "session" for all drawings opened.

**Note:** An MQArchitect "session" starts from the moment you first start MQArchitect within Visio until the moment you close Visio itself. There is no option to stop MQArchitect within Visio other then closing Visio itself.

![](_page_23_Picture_130.jpeg)

![](_page_23_Picture_131.jpeg)

#### <span id="page-23-2"></span>**Select All…**

has several submenus as shown above, these options are to make your working experience with objects easier, if for example you want to select, move, or delete a number of objects belonging together you can use these options.

Connectors are the Interface connectors connecting Objects like Applications, Queues, etc.

<span id="page-23-3"></span>**Connectors, part of selected Interface**. If you want to select all Connectors of an Interface, just select any Connector belonging to that interface (all Interface connectors with the same color), go to the Menu option

<span id="page-23-4"></span>**Objects, part of selected interface** If you also want to select all Objects and the Interface connectors themselves.

**Note:** Transmission Queues are ignored by this selection as they may be part of another stream, so if you want to include them, use the "Ctrl" key and additionally select them manually.

<span id="page-23-5"></span>**Objects, within selected Host, QMgr or Broker** to select all objects within selected object, this is more ore less self explanatory.

![](_page_24_Picture_0.jpeg)

#### <span id="page-24-0"></span>**Interfaces…**

has several submenus as shown above, the "**Show Interfaces to Select Window**" displays a window listing all different interfaces with their respective color and if entered the text belonging to the interfaces. By using the check boxes next to the colors, you can turn the display of these interfaces on (checkbox checked) or off (checkbox unchecked). With this window it should be easier the see which objects belong to which interface "stream" and if colors do not interfere with another (the colors are important as MQArchitect uses them to distinguish which objects belong together, just like we would in a drawing).

You can use the "**Apply same color to selected interfaces**" to merge 'streams' to make them belong together, all selected Interface connectors will get the same color assigned as the first one selected.

You can use the "**Get and Set nearest available color to selected interfaces**" to split 'streams' apart, but they will still 'look' the same color. Effectively a lookup is done of the first available color in the RGB palette closest to the color of the first selected interface connector and then assign that color to all selected interface connector.

You can use the "**Verify Interface trails**" to see if all Interface connectors are 'connected' to their respective objects.

#### <span id="page-24-1"></span>**Find & Replace**

can be used to Find and Replace strings or part of strings in Queue Names (only!). If you select this option a window will appear

![](_page_24_Picture_140.jpeg)

![](_page_24_Picture_141.jpeg)

prompting you for the Find string and Replace string.

You can use this function against a Selection of Objects, the Current Page or the Entire document.

**Note:** used Find and Replace strings are kept in the dropdown boxes throughout the MQArchitect "session".

![](_page_25_Picture_0.jpeg)

## <span id="page-25-0"></span>**Set User Level**

has several submenus as shown above, the selected level will show relevant objects to that level and hide irrelevant objects to that level. This will make your drawings more accessible to each group on their "own" level.

Showing and hiding of objects is "dynamic", for example a business analyst is only concerned with the input and output queue of an application, everything in between is "irrelevant", but if there is only one local Queue as input and output it should not be hidden. MQArchitect examines each interface and decides based on the relevant criteria what to hide or show.

Just try it  $\odot$ 

![](_page_25_Picture_5.jpeg)

## <span id="page-25-1"></span>**Set Help Mode**

has several submenus as shown above, the selected level will show relevant messages from MQArchitect to the user or not…

## <span id="page-26-0"></span>**Verify existence (in SNAPSHOT's) for Objects in Drawing**

has two options: "Mark" and "UnMark".

"Mark" will compare all objects in the drawing (current page only) to the objects in the SNAPSHOT files and if the object cannot be found in the SNAPSHOT, it will mark the objects

text by changing the text color from **black** to **red** (if the text color is not **black**, the object will

be *ignored*), for channels it will mark the background with red stripes.

![](_page_26_Figure_5.jpeg)

![](_page_26_Picture_123.jpeg)

If a SNAPSHOT for a particular **Queue Manager** is not in your data directory no compare can be done, the Queue Manager *border* will be marked as **red** to indicate the SNAPSHOT could not be found for this Queue Manager.

With this function you can easily see which objects are missing from the SNAPSHOT's and if the SNAPSHOT's were recently taken, these objects will also be missing on the real Queue Managers.

"UnMark" will undo all "Marks from **black** to **red**", the backgrounds of channels will return to normal and marked Queue Manager *borders* will also return to normal (black).

<span id="page-26-2"></span><span id="page-26-1"></span>![](_page_26_Picture_124.jpeg)

The file be will be filled with objects and their properties as recorded in the drawing.

![](_page_27_Picture_106.jpeg)

The *Scope* can be set to: Selection, Current Page or Entire Drawing.

Within the scope you can *indicate* to generate All objects (the ones that are **black** or **red** (if the text color of an object is not **black** or **red**, the object will be *ignored*) or Marked Missing only (the ones that are marked **red**).

You can decide to put all information into one single file, multiple files (with page name as pre or suffix) or enter/select a file name for each page manually (if the scope is set to Entire drawing). All of this is driven through a selection screen (shown above), which will appear when this Menu option is used.

**Note:** To exclude an entire Queue Manager from the Generation process (because you may not be responsible for it as it is controlled by another department or company), just set the Queue Manager text color to any other color then **black** or **red** (my preference is to

<span id="page-27-0"></span>![](_page_27_Picture_107.jpeg)

The file will be filled with all objects from the drawing including the information from the SNAPSHOT's about these objects.

This will allow your drawing to act as *a filter or selection mechanism* to generate documentation of all objects and their properties in the current drawing.

## <span id="page-28-0"></span>**Import…**

has two submenus:

## <span id="page-28-1"></span>**Objects into drawing from SNAPSHOTS**

will:

- first build a list of Queue Managers in the drawing *(so to import objects for a*   $\overline{\mathbb{A}}$ Objects into drawing from SNAPSHOTs *certain Queue Manager you*  Object settings from XML/MQSC *need to add that Queue Manager to the drawing first).*
	- Then it will collect all object definitions from the About MQArchitect SNAPSHOT's for these Queue Managers.
- Next all objects found in the SNAPSHOT's are compared to the ones already in the drawing (all pages of a drawing are searched) (if the object is already in the drawing, there is no need to import it again…).
- Lastly it will look in the **exclude** subdirectory of your data directory for any XML/MQSC files from other drawings, all objects found there will also be excluded from the search.

The result will be an "in memory" list of all objects belonging to the Queue Managers in the drawing, but are not in the drawing *yet* and are not in any other drawing files already.

Still this list can be long, so a search window is presented

![](_page_28_Picture_214.jpeg)

By *default* "excluded" from the Search are: Objects starting with: SYSTEM.\*, AMQ.\*, BMC.\*, WFM.\*, Queues, Processes, Services, Namelists and Authinfos. Channels are unchecked and included in the Search as this is the best option to start with when you add new Queue Managers.

**Note:** The checkboxes **can** be unchecked to include them in the Search.

![](_page_28_Picture_215.jpeg)

names. Selection fie "select only

 $excludes"$  or

values.

Giving you a flexibility to right objects "pile" ☺

From the result list yo select the you want to and hit the button…

![](_page_28_Picture_216.jpeg)

When the Import is finished, objects will be nicely placed on their respective Queue Managers and connections with their associated objects have been made.

All you need to do is put them in the place you want them to be…

**Note:** import objects into drawing **can** also be used to **detect** new or "undocumented" objects…

![](_page_29_Picture_3.jpeg)

And the other Import option is:

#### <span id="page-29-0"></span>**Object settings from XML/MQSC**

Will allow you to select an existing file which contains your XML-ified (original) MQSC script values.

<span id="page-29-1"></span>**Note:** with the MQDocument command: **mqdocmqsc** you can convert your original MQSC scripts to XML/MQSC so you can import the object settings you set like PUT, GET, MAXDEPTH, MAXMSGL, DEFPSIST etc.. to the (imported) objects in the drawing.

![](_page_29_Picture_100.jpeg)

<span id="page-30-1"></span><span id="page-30-0"></span>![](_page_30_Picture_124.jpeg)

<span id="page-30-2"></span>These options allow you to (Load) Update the values for a subsequent about MQArchitect

different environment into the current drawing, or to (Save) the current values from the current drawing to an Environment XML file.

These options are to save you from having *multiple versions* of the same drawing for multiple environments.

For example if you have a DTAP setup, the names of Host systems, Queue Managers, Transmission Queues etc, can be different, but the overall picture would be the same. To cater for this, you can use *%Variables%* in the **Mask** fields of the respective objects and key (for example Name, Description, Port) fields. The values of these *%Variables%* will be loaded into or saved from the drawing when required.

**Note:** in a DTAP setup not all objects need to be connected in the same way, for example in Development you can have one Queue Manager serving all Queues, but in Test, Acceptance and Production they would be on different Queue Managers. The differences in routing and setup can be reflected using the *Switch* object which also holds a **Switch Mask** to set the switch value and route based on the value of the *%Variable%* used for that environment.

%Variables% and their values for a particular environment are stored in XML format, which can be used for import into or export from your local configuration management system. If you don't have your own local configuration management system, an Environments Excel sheet is provided with import and export capabilities for the Environment XML files.

## <span id="page-31-0"></span>**Drawing…**

Has two submenus:

## <span id="page-31-1"></span>**Lock / Anonimise**

Provides you with the options to

- Lock the Host systems and Queue Managers from accidental movement (this can happen as you will notice…)
- "Lock" the Queues and/or Channels with the Queue Managers, so you can resize/move them. The Queues and Channels if "Locked" move along Lock / Anonimise<br>Update Master properties to latest level with the resized/ moved Queue Manager. After "unLocking" you
- can reposition any object normally. • Anonimise the drawing, i.e. hide all the **real** names of objects, but still identify them uniquely, so you can exchange the drawings and the architecture you have designed with peers or partners, without giving out the **real** details…

**Warning:** Anonimise only hides the real object names from *display*, so when exchanging the actual Visio files with someone who has MQArchitect as well, they can turn anonimise off again and display the real values… If you don't want this information to be spread, create PDF documents or screenshots (using Alt+PrintScreen) or use a free tool like [Cropper\)](http://blogs.geekdojo.net/brian/articles/Cropper.aspx)

![](_page_31_Picture_142.jpeg)

![](_page_31_Picture_143.jpeg)

<span id="page-31-2"></span>![](_page_31_Picture_144.jpeg)

**Note:** You only need to run this *once* on a drawing after you have received an *update* of MQArchitect.

<span id="page-32-0"></span>![](_page_32_Picture_166.jpeg)

To register for the 30 days free trial, Enter your User Name, tick the selection box Free Trial and press the prepare registration mail button.

P registration request MQArchitect - Pro Edition -(30 Days Free Trial) - Message Pressing the button will copy File Edit View Insert Format Tools Actions Help all registration … <mark>: □ S</mark>end | Accou<u>n</u>ts ▼ | | | | | | ④ | | ,{, | | || | | ⑦ Attach as Adobe P<u>D</u>F | <mark>::</mark> | O<u>p</u>tions... **E** Arial information to a draft e-mail and registration@mqarchitect.com  $\texttt{To}_{\mathfrak{L}^{\star}}$ your e-mail  $\subseteq$ c... client will be Subject: registration request MQArchitect - Pro Edition -(30 Days Free Trial) opened, so you can review the Please register my copy of MQArchitect - Pro Edition -(30 Days Free Trial) details and send the e-mail with the following codes: 28178-12968-65109-110501-042600-020000 yourself (the email will **NOT** be Name: Your name... automatically!) Country: your country name here

If for some reason your e-mail client does not automatically start you can manually select the registration code, copy the registration code string and send an e-mail to: *registration at mqarchitect.com*

sent

![](_page_32_Picture_4.jpeg)

While waiting for the (trial) **registration completion code** you can **not yet** use MQArchitect…

When you have paid the appropriate license fee and annual maintenance fee (15% of the license fee) you will get a 'permanent' registration code. Once registered the registration code is valid for 6 months, after that period you need to extend the license (a new registration code is generated) and you have to re-register your copy of MQArchitect.)

<span id="page-33-0"></span>The MQArchitect license is based on user 'seats', the process of **re-registration was implemented to deal with 'floating' licenses** to transfer licenses within an organisation from one user/computer to another. The operational impact of re-registration will be kept to a minimum.

### <span id="page-34-0"></span>**Set MQArchitect Data Directory**

After successful registration, the MQArchitect Registration Menu item will be replaced by the Set MQArchitect Data Directory menu item and will allow you to set the data directory to any directory of your choice.

A directory selection window will appear where you can navigate to the desired directory and you can set it by clicking OK.

![](_page_34_Picture_134.jpeg)

![](_page_34_Picture_135.jpeg)

The MQArchitect default **User Data Directory** will be set to: C:\Documents and Settings\*UserName*\Application Data\MQArchitect and the installer creates an MQArchitect Data Directory *icon* on your desktop.

#### <span id="page-34-1"></span>**About MQArchitect**

A any point in time you can click the About MQArchitect menu item. The MQArchitect about window will appear with information about your current license and settings.

Using the about MQArchitect menu option also causes to program to internally 'reset', so if for any reason the program does not respond you can use this option to 'restart' the program. Also if you make changes to some of the MQArchitect base data files (for example if you want to change some of the descriptions or help texts to your local language), these files will also be re-read into memory.

MQArchitect Hide Comments  $\mathbf{v}$ Select All ... Interfaces ... Find and Replace (OueueNames only) Set User Level Set Help Mode Verify existence (in SNAPSHOTs) for All MO Objects in Drawing Generate ... Import ... Environments ... Drawing ... MOArchitect Registration About MQArchitect

To hide or remove this screen, press **any** key to continue…

![](_page_34_Picture_11.jpeg)

## <span id="page-35-1"></span><span id="page-35-0"></span>**Implementation Streamliner (xrunmqsc)**

xrunmqsc -m QMgr -i InputFile [-r ResultsFile] [-b BackOutFile] [-F] [-noSec] [-noXSL] [-noPROC] [-noNUP]

- $-M$   $QMgr$  is the name is the name of the local Queue Manager, whose configuration you want to change/update (note -m ALL , can also be used!)
- -i InputFile is the name of the Input XML/MQSC file. This file contains the XML/MQSC definitions you want to implement. This file can contain XML/MQSC definitions for all Queue Managers involved in the change, xrunmqsc will **filter out** the ones that are applicable to the selected Queue Manager using the –m option. . **Note:** This is the file you just created using Generate… from the MQArchitect drawing

#### Optional parameters:

![](_page_35_Picture_189.jpeg)

## <span id="page-35-2"></span>**Change Impact Analyser (xvermqsc)**

xvermqsc -i InputFile -c CurrentFile

![](_page_35_Picture_190.jpeg)

<span id="page-35-3"></span>your live system OR is the export file from your current configuration database.

## <span id="page-36-0"></span>**MQSC Script Generator (xgenmqsc)**

xgenmqsc -i InputFile [-c CurrentFile] [-m QMgr]

-i InputFile is the name of the Input XML/MQSC file. This file contains the XML/MQSC definitions you want to implement. This file can contain XML/MQSC definitions for all Queue Managers involved in the change. **Note:** This is the file you just created from the MQArchitect design

#### Optional parameters:

![](_page_36_Picture_156.jpeg)

## <span id="page-36-1"></span>**Style Sheet**

The default style sheet is mqarchitect.xsl but an environment variable, MQA\_XSL, can be set to change the default and/or change the path to the file, e.g.:

![](_page_36_Picture_157.jpeg)

## <span id="page-36-2"></span>**Licence File**

The default licence file is mqarchitect.lic but an environment variable, MQA LIC, can be set to change the default and/or change the path to the file, e.g.:

![](_page_36_Picture_158.jpeg)

## <span id="page-37-0"></span>**MQArchitect Installation**

MQArchitect consists of a number of components that need to be installed.

#### <span id="page-37-1"></span>**MQArchitect Visio Add-In**

The MQArchitect Visio Add-in is a Windows Installer package (msi) that when run, prompts you for the installation location: (When installing a **new** version, **always remove the previous** version first!)

For Visio 2003 this should be: C:\Program Files\Microsoft Office\Visio11 (*default* of the installer!)

For Visio 2007 this should be: C:\Program Files\Microsoft Office\Visio12

For Visio 2010 this should be: C:\Program Files\Microsoft Office\Visio14

The MQArchitect default **User Data Directory** will be set to: C:\Documents and Settings\*UserName*\Application Data\MQArchitect and the installer creates an MQArchitect Data Directory *icon* on your desktop.

In the User Data Directory the following files are stored: (You need to copy these files when you change the location of the User Data Directory, **not** available in the trial edition)

![](_page_37_Picture_217.jpeg)

The following files are also installed in above mentioned directory and need **not** be copied when you change the data directory location (**not** available in the trial edition):

![](_page_37_Picture_218.jpeg)

The files:

![](_page_37_Picture_219.jpeg)

## <span id="page-37-2"></span>**MQArchitect Deployment modules**

MQArchitect deployment modules are 3 java classes:

- Implementation Streamliner (xrunmqsc.class)
- Change Impact Analyser (xvermqsc.class)

• MQSC Script Generator (xgenmqsc.class)

These files need no special installation and can be copied to any location. The MQArchitect java classes need the NetRexxR.jar file to be in the CLASSPATH and need access to the mqarchitect.lic file.

To run these modules without any preparation, put the *class* files, *NetRexxR.jar* and the *mqarchitect.lic* in any directory and run from that directory the following commands:

java -cp .;NetRexxR.jar xrunmqsc ?

java -cp .;NetRexxR.jar xvermqsc ?

java -cp .;NetRexxR.jar xgenmqsc ?

The license file location can be set using an environment variable, see also [License File](#page-36-2) for instructions.

**Note:** on **UNIX** systems the cp / CLASSPATH **separator** is **:** and not **;**

#### <span id="page-38-0"></span>**MQDocument modules**

<span id="page-38-1"></span>MQArchitect **reuses** the MQDocument modules. Installation of these (java) modules is documented in the MQDocument Package.

## <span id="page-39-0"></span>**Appendix A: "reverse engineering scenario"**

The following scenario describes the steps to quickly reverse engineer an existing IBM MQ infrastructure.

Start by selecting a number of Queue Managers you want to "draw the picture" for.

**1.** Take SNAPSHOTS of these Queue Managers using the MQDocument tools.

For Windows/UNIX Queue Managers:

Put the files NetRexxR.jar, MQDocument.jar and mqdocument.lic on the machines where the Queue Managers run.

For Windows use the command: **java -cp .;NetRexxR.jar;MQDocument.jar mqdocument -m ALL** 

For UNIX use the command: **java -cp .:NetRexxR.jar:MQDocument.jar mqdocument -m ALL** 

**Note:** on UNIX systems the cp separator is **:** and not **;**

For other platforms like z/OS or NSK use the mqdocument -c (client mode) or use mqdocmqsc (if you have dmpmqcfg files) or use mqdocmakedef (if you have MAKEDEF files of these Queue Managers. For *full instructions* on these commands see the **MQDocument UserGuide**.

**2.** Put the SNAPSHOTS in the [MQArchitect Data Directory](#page-33-0)

**3.** Open Visio -> IBM MQ -> [MQArchitect Template](#page-7-1)

**4.** Drop a number of Queue Managers from the template to the drawing canvas and give them the names of the Queue Managers for which you put the SNAPSHOT files in your data directory.

**5.** Go to the MQArchitect Menu -> Import -> [Objects into Drawing from SNAPSHOTS](#page-28-1)

**6.** Use the default setting and Import Channels only, this will also import any V6 Listener objects and if applicable: Transmission Queues. Only objects related to the connectivity between the selected Queue Managers are imported. So if you have one HUB Queue Manager with hundreds of channels and transmission Queues, only the ones related to the Queue Managers in the picture are imported.

**8.** From the list select the objects you want to import using Shift+Select or Ctrl+Select or Ctrl+A to select ALL. And import the objects by pressing the "Import nnn selected object(s) now"

This should now give you a basic overview of the connectivity objects related to the connections between these Queue Managers.

**7.** Next check the "CHANNELS" and uncheck "QUEUES", to narrow your search of applicable objects use "*OR excludes*" or "*OR includes*".

**8.** From the list select the objects you want to import using Shift+Select or Ctrl+Select or Ctrl+A to select ALL. And import the objects by pressing the "Import nnn selected object(s) now"

This should now give you an overview of the selected objects related to the connections between these Queue Managers.

**9.** Use the Interfaces -> [Show "Interfaces to select"](#page-24-0) to show which "streams" exist. You can check and uncheck the items in the list to show or not to show the "stream".

Since all imported links are a "shades" of blue you may want to change some of these colors.

**10.** in the [Show "Interfaces to select"](#page-24-0) pick a stream you wish to change the color for and click in the "colored" box, a window will popup showing the current color, change it to what you want and press "OK", all connectors with the "old" color will now change to the "new" color.

**11.** If you still have the original MQSC scripts that you used to create these Queue Managers and their objects, you can use the MQDocument module: mqdocmqsc to convert the scripts to XML/MQSC. Once you have converted the MQSC to XML/MQSC you can use these files to import the [object settings from XML/MQSC](#page-29-0)

Values like MAXDEPTH, MAXMSGL, PUT, GET, etc will be taken from these files and added to the objects in your MQArchitect drawing.

Once you have imported all object settings, the information in the MQArchitect drawing should match your actual configuration.

**12.** use Generate … [XML/MQSC Objects for Deployment](#page-26-2) to Generate the XML/MQSC file from the drawing.

**13.** To verify if this is true, use the [Change Impact Analyser](#page-35-2) and use the Generated XML/MQSC file as InputFile and use the SNAPSHOTs of your existing Queue Managers as CurrentFiles.

java –cp .;NetRexxR.jar xvermqsc -i InputFile -c CurrentFile

so if you generated: mytestdesign.xml

containing Queue Managers: QMGRA and QMGRB

you would run:

```
java –cp .;NetRexxR.jar xvermqsc -i mytestdesign.xml -c QMGRA.SNAPSHOT.XML 
java –cp .;NetRexxR.jar xvermqsc -i mytestdesign.xml -c QMGRB.SNAPSHOT.XML
```
**14-A**. If these Queue Managers exist on a Windows/AIX/Solaris/Linux platform, you can use the [Implementation StreamLiner](#page-35-1) to apply any changes you have seen (and agree with!)

Put the file mytestdesign.xml to the machines involved (including the files: NetRexxR.jar xrunmqsc.class and mqarchitect.lic) and run:

java –cp .;NetRexxR.jar xrunmqsc -i mytestdesign.xml –m QMGRA

java –cp .;NetRexxR.jar xrunmqsc -i mytestdesign.xml –m QMGRB

**14-B**. If these Queue Managers do not exist on a Windows/AIX/Solaris/Linux platform, you can use the [MQSC Script Generator](#page-35-3) to generate the MQSC Scripts and apply the changes you have seen (and agree with! ) by running the scripts on the platform later.

To Generate the MQSC Scripts run:

java –cp .;NetRexxR.jar xgenmqsc -i mytestdesign.xml –m QMGRA java –cp .;NetRexxR.jar xgenmqsc -i mytestdesign.xml –m QMGRB

This will Generate the scripts with **no knowledge of what is there or not!**

If you want the [MQSC Script Generator](#page-35-3) to **take into account what is there already** use:

java –cp .;NetRexxR.jar xgenmqsc -i mytestdesign.xml -c QMGRA.SNAPSHOT.XML java –cp .;NetRexxR.jar xgenmqsc -i mytestdesign.xml -c QMGRB.SNAPSHOT.XML

**Note:** if you add the current directory or the directory where you put the .class and .jar files into your **CLASSPATH** you can run the above commands without **-cp .;NetRexxR.jar !!!**

![](_page_41_Picture_0.jpeg)